## **大學英檢成績查詢方式**

1.進入到 Dr. E-Learning,選擇「學員」身份。

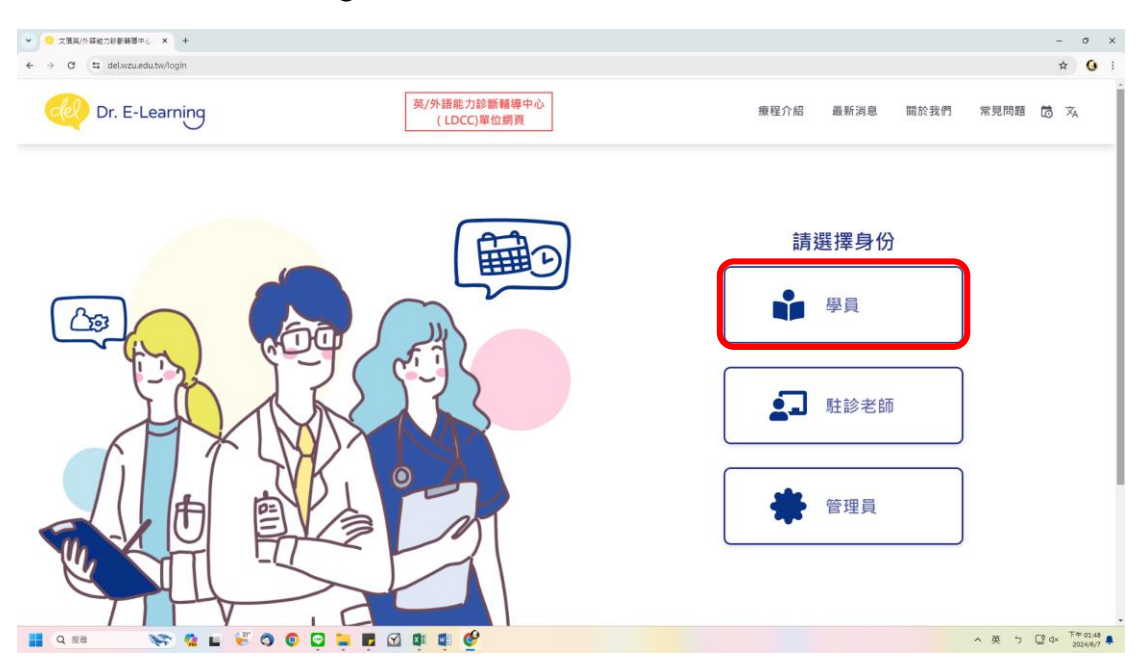

2.登入帳號密碼(同校務資訊系統)。

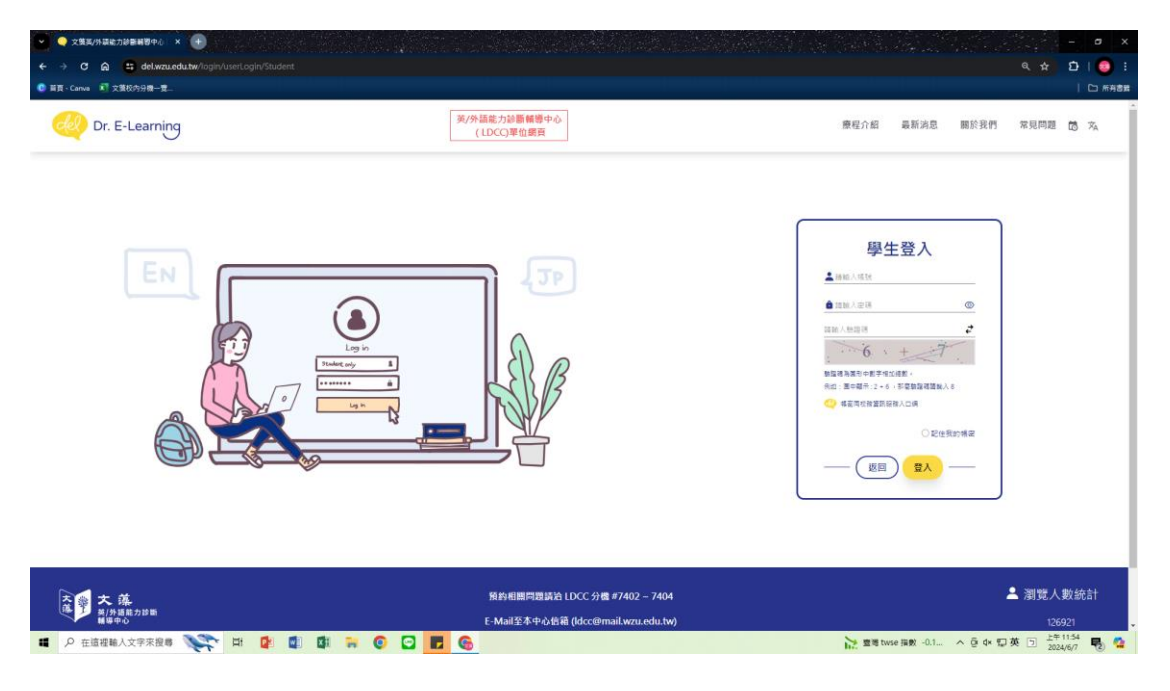

## 3.點選右上角下拉式選單。

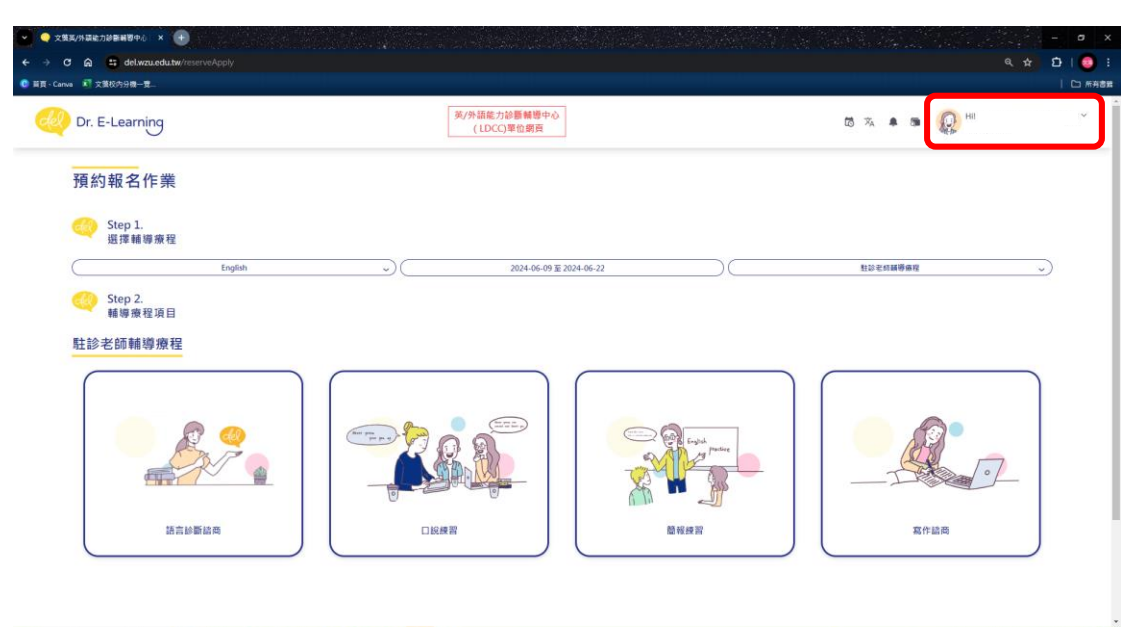

T A RESERVATION OF THE COMPANY OF THE COMPANY OF THE COMPANY OF THE COMPANY OF THE COMPANY OF THE COMPANY OF THE COMPANY OF THE COMPANY OF THE COMPANY OF THE COMPANY OF THE COMPANY OF THE COMPANY OF THE COMPANY OF THE COMP

1. 查看 twise 描数 -0.1 ... ∧ G dx 句英 回 上午1155 号 Q

4.點選「語檢成績查詢」。

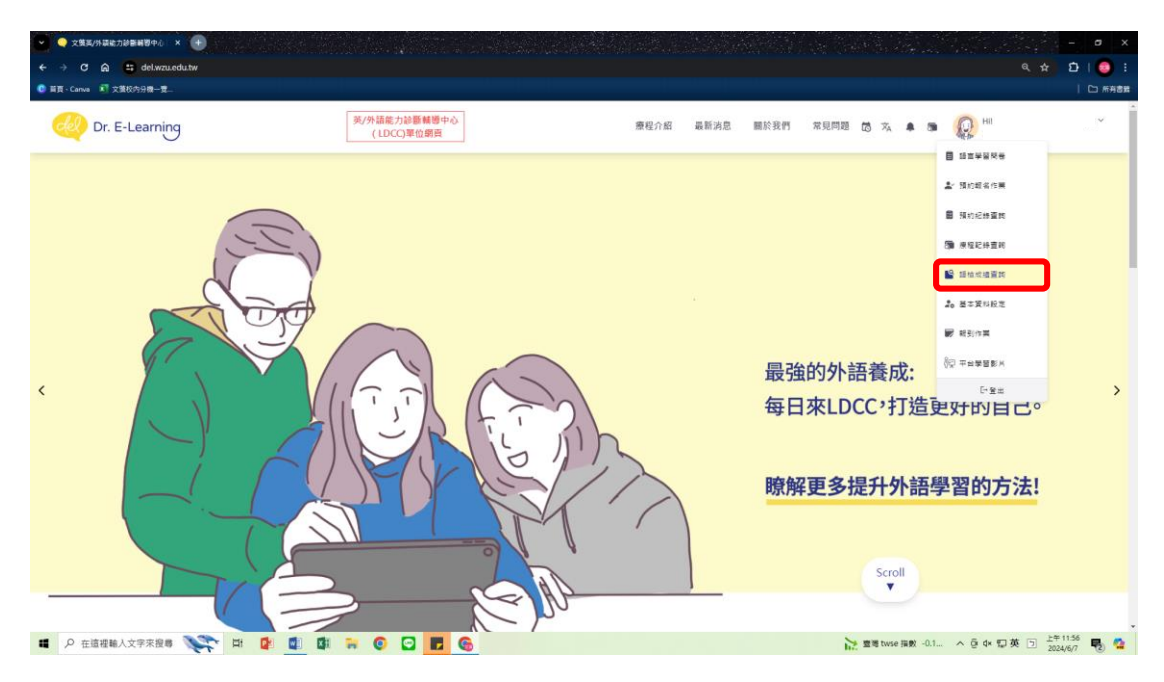

## 5.即可查看最新的大專英檢成績!

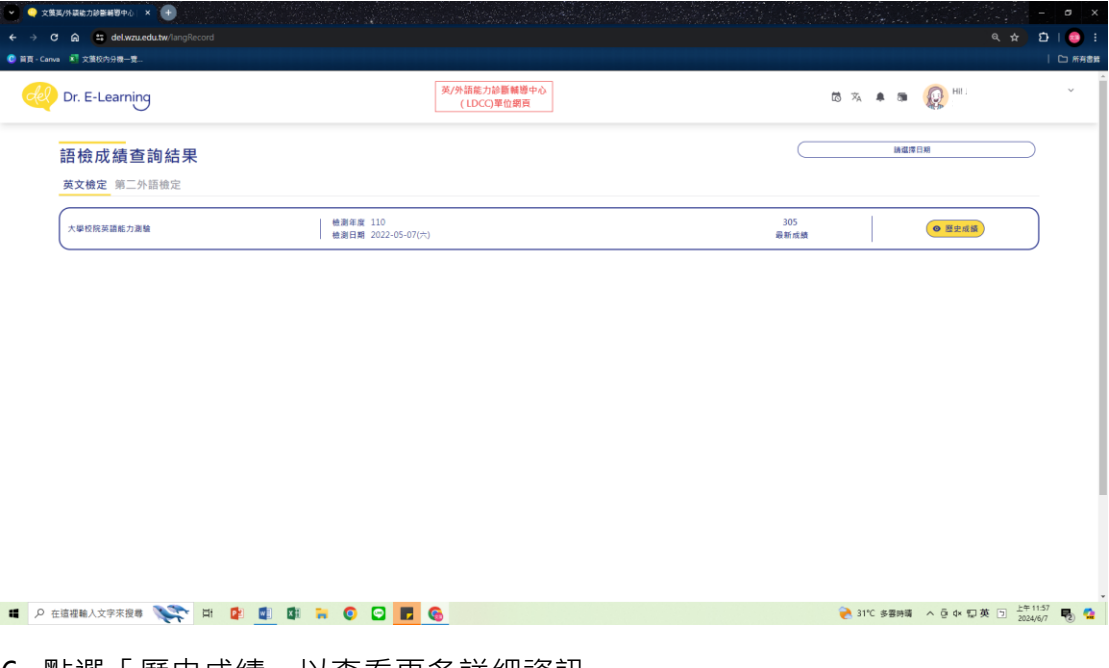

6. 點選「歷史成績」以查看更多詳細資訊。

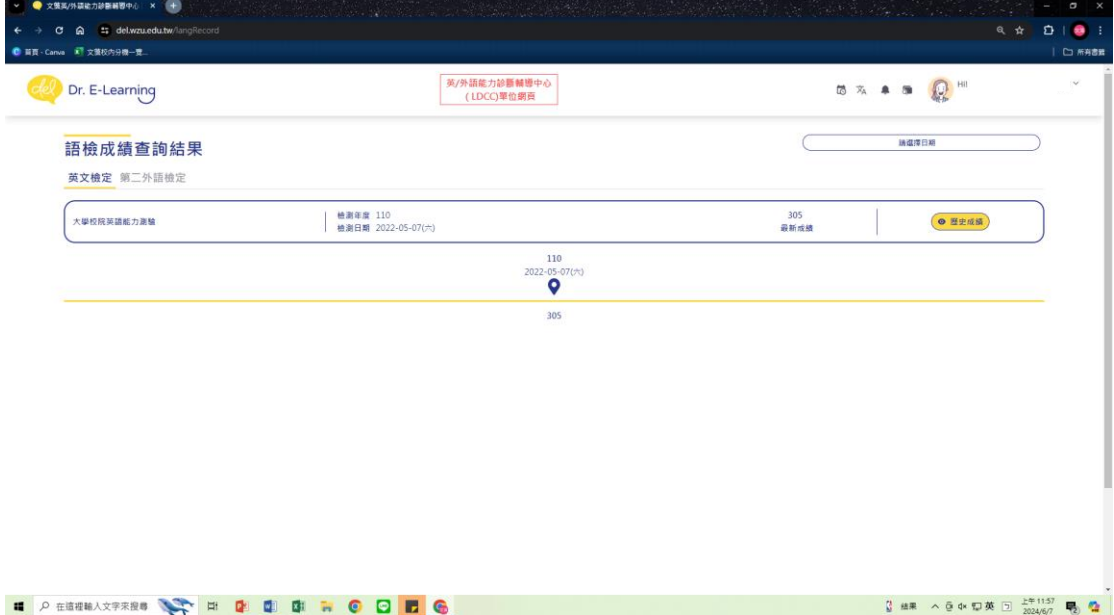